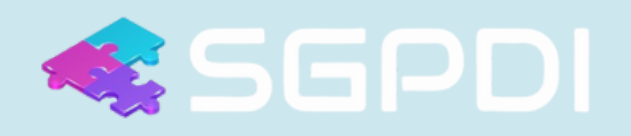

# UNIVERSIDADE FEDERAL DO RIO DE JANEIRO

# **Manual Operacional**

*Sistema de Gestão do Plano de Desenvolvimento Institucional da UFRJ*

FEVEREIRO DE 2022

#### **EQUIPE DA REITORIA**

DENISE PIRES DE CARVALHO Reitora

CARLOS FREDERICO LEÃO ROCHA Vice-Reitor

LUCIA ABREU ANDRADE Chefe de Gabinete da Reitora

GISELE VIANA PIRES Pró-Reitora de Graduação – PR-1

DENISE MARIA GUIMARÃES FREIRE Pró-Reitora de Pós-Graduação e Pesquisa – PR-2

EDUARDO RAUPP DE VARGAS Pró-Reitor de Planejamento, Desenvolvimento e Finanças – PR-3

ALEXANDRE BRASIL CARVALHO DA FONSECA Pró-Reitor de Pessoal – PR-4

IVANA BENTES OLIVEIRA Pró-Reitora de Extensão – PR-5

ANDRÉ ESTEVES DA SILVA Pró-Reitor de Gestão e Governança – PR-6

ROBERTO VIEIRA Pró-Reitor de Políticas Estudantis – PR-7

MARCOS BENILSON GONÇALVES MALDONADO Prefeito da UFRJ

JOSÉ CEZAR RODRIGUES DOS SANTOS Diretor do Escritório Técnico da Universidade − ETU

## **COMISSÃO DE ELABORAÇÃO DO PLANO DE DESENVOLVIMENTO INSTITUCIONAL DA UFRJ 2020-2024**

Portaria nº 1029, de 11 de fevereiro de 2022.

PRESIDÊNCIA DENISE PIRES DE CARVALHO Reitora

VICE-PRESIDÊNCIA CARLOS FREDERICO LEÃO ROCHA Vice-Reitor

COORDENAÇÃO MARIA DE FÁTIMA BRUNO DE FARIA Superintendente de Planejamento Institucional da PR-3

#### **MEMBROS TITULARES**

ADILSON COUTO DE SOUZA FILHO Superintendente Geral de Políticas Estudantis da PR-7

AMAURY FERNANDES DA SILVA JUNIOR Superintendente-Geral de Relações Internacionais da SGRI

AMÉLIA ABIGAIL ROSAURO DE ALMEIDA Diretora de Acessibilidade da Dirac

CARLA ALESSANDRA BRITO DA SILVA PEÇANHA Superintendente do Complexo Hospitalar

CAROLINA GENOVEZ PARREIRA Diretora de Relacionamento com os Órgãos de Representação da Corin

CAROLINE MAIA DO CARMO VIANNA DANTAS Diretora da Divisão Gráfica

CLAUDIA FERREIRA DA CRUZ Superintendência Geral de Governança da PR-6

CLAUDIA IGLESIAS RIBEIRO Técnico em Assuntos Educacionais do CFP

EDUARDO RAUPP DE VARGAS Pró-Reitor da PR-3

IVANA BENTES OLIVEIRA Pró-Reitora de Extensão da PR-5

JOSÉ CEZAR RODRIGUES DOS SANTOS Diretor do Escritório Técnico da Universidade da STIC

LAMECH SCHULTE MACHADO Analista de Tecnologia da Informação da STIC

LUCIA ABREU ANDRADE Chefe de Gabinete da Reitora

LUCIANA LANCELLOTE ANTUNES Auditora-Chefe Adjunta da Audin

LUZIA DA CONCEIÇÃO DE ARAÚJO Ouvidora-Geral da UFRJ

MARCELO VASCONCELOS D'ALMEIDA Diretor do Arquivo Central do Siarq

MARCOS BENILSON GONÇALVES MALDONADO Prefeito Universitário

MÍRIAM STAROSKY Chefe de Secretaria do FCC

SÉRGIO DE PAULA MACHADO Coordenador da Comissão Própria de Avaliação da UFRJ

SÉRGIO NAZARÉ DE SÁ DUQUE ESTRADA MEYER Coordenador de Comunicação Social da CoordCom

VÂNIA MARIA CORRÊA DA COSTA Superintendente Acadêmica da PR-1

#### **MEMBROS SUPLENTES**

ANA INÊS SOUSA Assessora Especial da PR-5

ANDREIA MARTINS DE OLIVEIRA SANTO Assessora de Formação Acadêmica da Extensão

ANGELÚCIA MUNIZ Coordenadora de Planejamento, Gestão e Avaliação do Complexo Hospitalar

ARIANE CRISTINE RODER FIGUEIRA Superintendente Acadêmica de Pesquisa da PR-2 BRUNA MARIANO RODRIGUES

Superintendente de Comunicação do FCC

CELSO JOSÉ DA SILVA ALMEIDA Vice-Prefeito Universitário

CLÁUDIA FÁTIMA MORAIS MARTINS Diretora adjunta da Dirac

DANIEL BRAGA MONTEIRO Assessor de Acompanhamento e Avaliação de Políticas Estudantis da PR-7

DIONISIO HENRIQUE CARVALHO DE SÁ SÓ MARTINS Assistente em Administração da Gráfica

ERIC NALIN PEREIRA Assistente em Administração da Audin

FÁBIO BARROS DA SILVA Chefe do Protocolo Central do Siarq

FERNANDA PEREIRA DYSARZ Técnico em Assuntos Educacionais do CFP

JENNIFER LOWE Coordenadora Acadêmica de Relações Internacionais

JOAQUIM FERNANDO MENDES DA SILVA Coordenador-Geral de Avaliação da Graduação

JOSÉ AUGUSTO BARBOSA DE SOUZA ROCHA Contador da PR-3

JOSÉ LUIS LOPES DA SILVEIRA Superintendente Acadêmico da PR-2

LARA DE ARAUJO E SILVA Assessora da Superintendência-Geral de Planejamento e Desenvolvimento da PR-3

LARISSA BARUQUE PEREIRA Subcoordenadora Institucional da CPST da PR-4

LIDVALDO JOSÉ DOS SANTOS Analista de Tecnologia da Informação da STIC

LUIS DIEGO FROES DA SILVA Diretor da Divisão de Relacionamento com os Órgãos de Controle da Corin LUIZ PAULO MOLINA JUNIOR Arquiteto e Urbanista do ETU

MARIA VÂNIA DE OLIVEIRA GONÇALVES BARROS Assistente da Ouvidoria-Geral

MARTA VERÔNICA ARAÚJO FERREIRA DE ALENCAR Diretora da Divisão de Procedimentos Internos do ETU

OLAVO ALVES DIOGO Assessor da PR-3

RACHEL ALVES DA SILVA Diretora da Divisão de Planejamento Institucional da PR-3

RITA DE CASSIA SILVEIRA DOS ANJOS Superintendente de Planejamento da PR-4

ROSINEI CUSUMANO CHIAVO Assistente em Administração da PR-6

VERA DO CARMO RODRIGUES Coordenadora de Meio Ambiente da Prefeitura Universitária

VICTOR HENRIQUE JUSTINO FRANÇA Diretor da Assessoria de Imprensa da Reitoria da CoordCom

#### **SECRETARIA**

LAURIDES LESCANO ANTUNES DE AQUINO Chefe de Secretaria da PR-3

#### **EQUIPE DA SUPERINTENDÊNCIA DE PLANEJAMENTO INSTITUCIONAL**

MARIA DE FÁTIMA BRUNO DE FARIA Superintendente de Planejamento Institucional

RACHEL ALVES DA SILVA Diretora de Planejamento Institucional

#### **EQUIPE DA DIVISÃO DE PLANEJAMENTO INSTITUCIONAL**

CAROLINA SOARES DA SILVA JOSÉ AUGUSTO BARBOSA DE SOUZA ROCHA LEONARDO FERREIRA BARROS MARCIA ANDREIA DA SILVA ALMEIDA

## **EQUIPE COLABORADORA DA SUPERINTENDÊNCIA DE PLANEJAMENTO INSTITUCIONAL**

ALICE CALDAS DE MORAIS SODRÉ COUTINHO ANA BEATRIZ RIBEIRO DE SOUZA

#### **CAPA E DIAGRAMAÇÃO**

ALICE CALDAS DE MORAIS SODRÉ COUTINHO

#### **FOTO DA CAPA**

RAPHAEL PIZZINO | COORDCOM

#### **FIGURAS DO MANUAL**

JOSÉ AUGUSTO BARBOSA DE SOUZA ROCHA

# **Lista de Figuras**

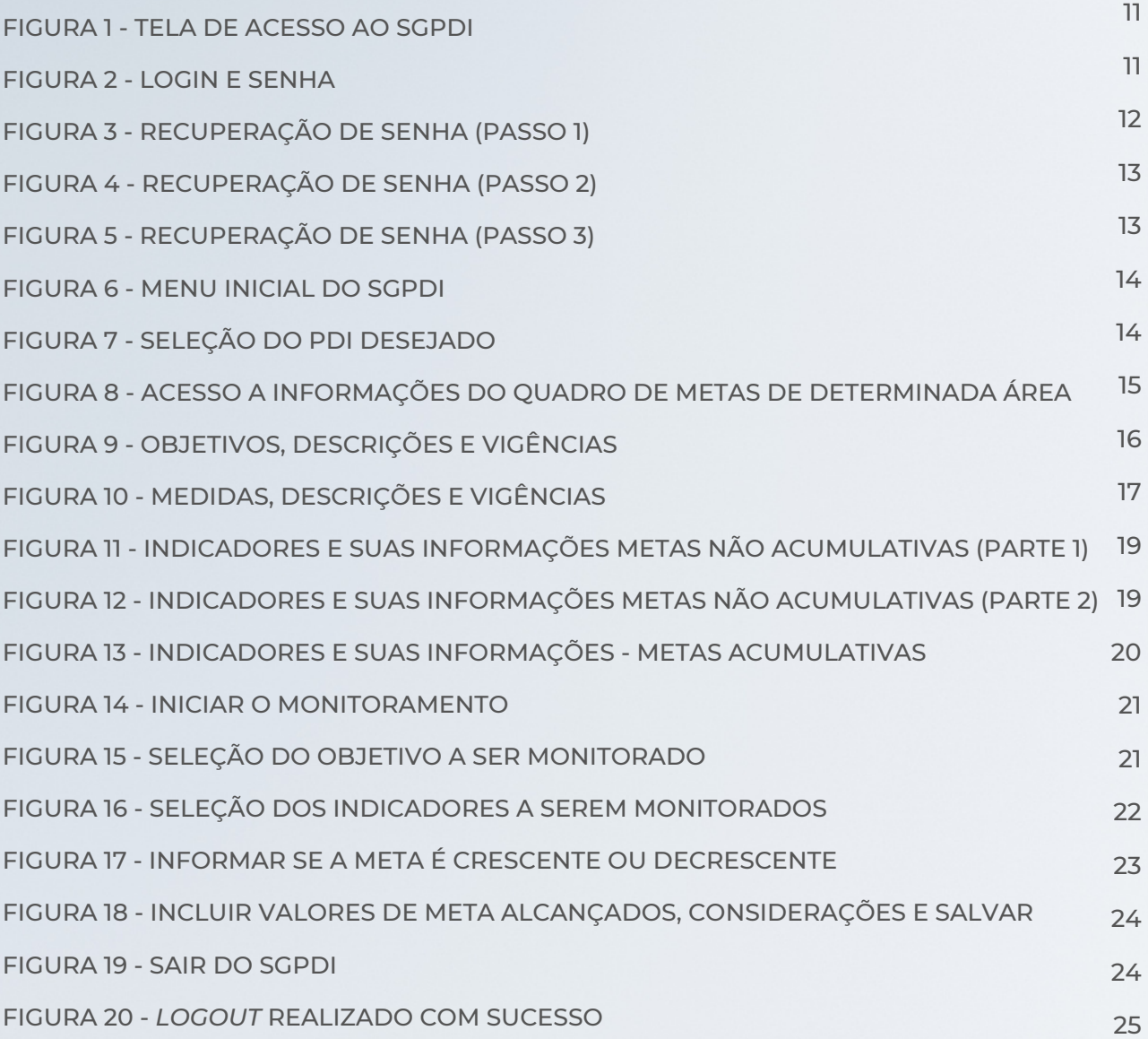

# **Sumár io**

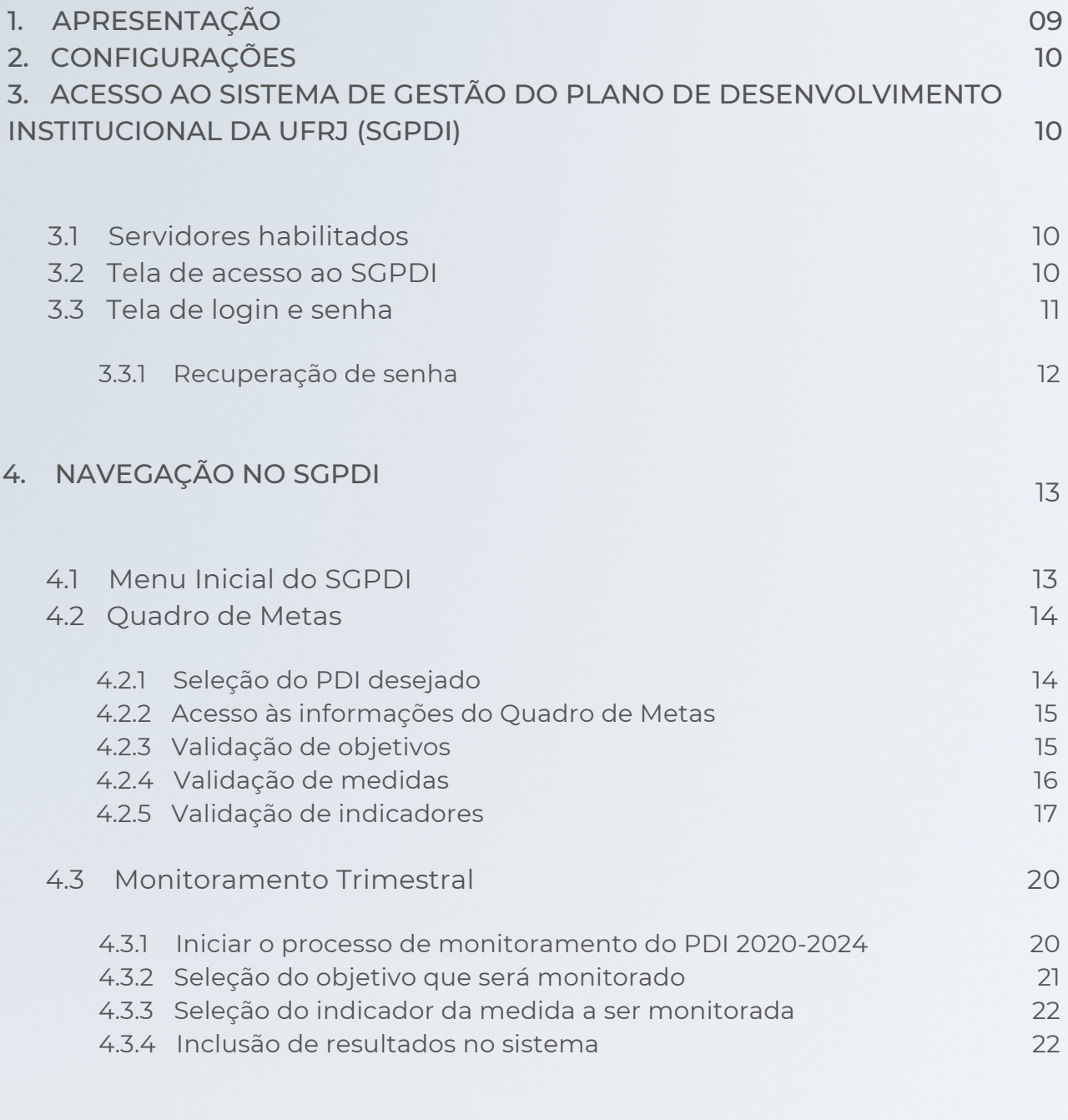

## 5. SAIR DO [SGPDI](https://docs.google.com/document/d/1VZRW_zft0MiNWzT0n50ocxBBe9MX5ONE2G0yqzmFvs0/edit#heading=h.41mghml) 24

# **1. APRESENTAÇÃO**

O Sistema de Gestão do Plano de Desenvolvimento Institucional da UFRJ (SGPDI) foi desenvolvido para registrar os objetos estratégicos, medidas, indicadores e metas previstos no Plano de Desenvolvimento Institucional (PDI) da Universidade Federal do Rio de Janeiro (UFRJ), em vigor, bem como, viabilizar o monitoramento dos resultados alcançados ao longo de sua vigência.

Este documento tem como finalidade apresentar o SGPDI e orientar o acesso, a validação dos dados cadastrados e a inserção dos resultados monitorados trimestralmente, com fechamento anual, pelas Áreas que contém objetivos no PDI da UFRJ.

Pedimos que confira todas as informações constantes no SGPDI referentes a sua área e, caso seja identificada alguma divergência com os dados do PDI 2020-2024, comunique-se com a Superintendência de Planejamento Institucional (SPI) da Pró-Reitoria de Planejamento, Desenvolvimento e Finanças (PR3), a partir do e-mail: [pdi@pr3.ufrj.br](mailto:pdi@pr3.ufrj.br).

# **2. CONFIGURAÇÕES**

O acesso ao SGPDI depende de uma conexão com a internet. Para obter melhor experiência em sua utilização, recomendamos a constante atualização do navegador.

Navegadores compatíveis:

- Google Chrome (recomendado pela Superintendência de Tecnologia da Informação e Comunicação da UFRJ)
- Mozilla Firefox
- Microsoft Edge

# **3. ACESSO AO SISTEMA DE GESTÃO DO PLANO DE DESENVOLVIMENTO INSTITUCIONAL DA UFRJ (SGPDI)**

#### 3.1 SERVIDORES HABILITADOS

O SGPDI poderá ser acessado pelos servidores (titular/substituto) designados por suas respectivas áreas como responsáveis pela utilização do sistema. O cadastro desses servidores é efetuado pela SPI, da PR3.

Caso sejam designados novos servidores, pedimos que as áreas enviem para o e-mail [pdi@pr3.ufrj.br](mailto:pdi@pr3.ufrj.br) as seguintes informações:

- Nome, CPF e e-mail institucional do(s) usuário(s) que deve(m) ser excluído(s) e
- Nome, CPF e e-mail institucional do(s) novo(s) usuário(s) que deve(m) ser cadastrado(s).

#### 3.2 TELA DE ACESSO AO SGPDI

O acesso deve ser realizado a partir do seguinte endereço: <https://sgpdi.pr3.ufrj.br/>

Ao entrar no sistema o usuário deve clicar em "Acessar", no canto superior direito da tela inicial, conforme Figura 1.

#### Figura 1 - Tela de acesso ao SGPDI

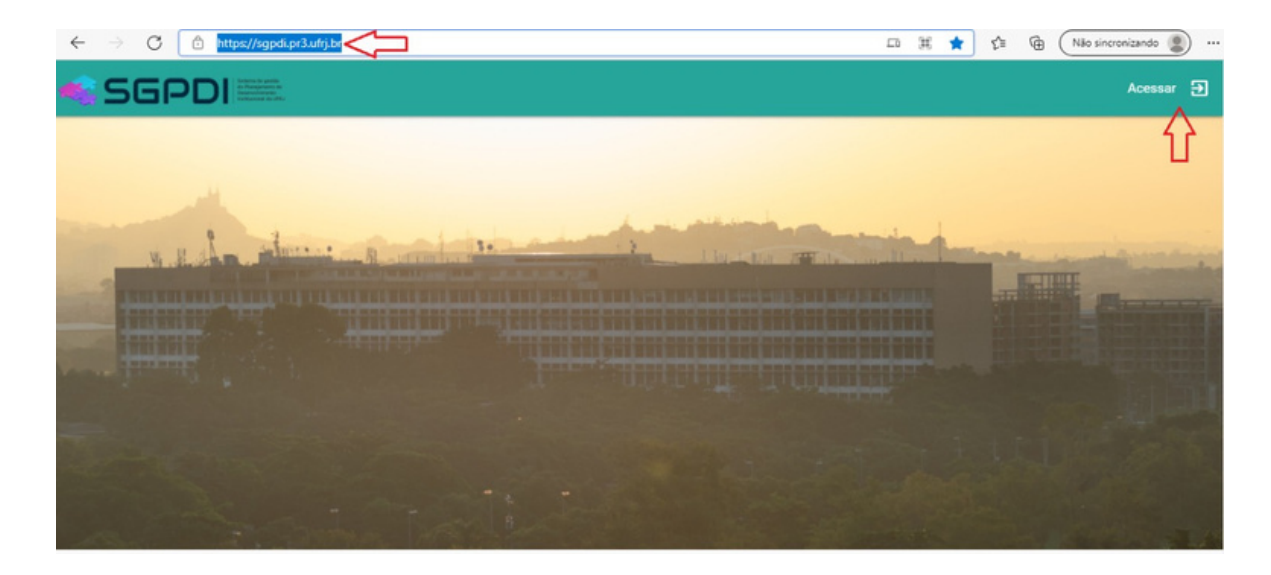

#### 3.3 TELA DE LOGIN E SENHAS

O sistema exibirá a tela da Figura 2, a partir da qual o usuário deverá informar os mesmos login e senha utilizados para acessar a intranet da UFRJ.

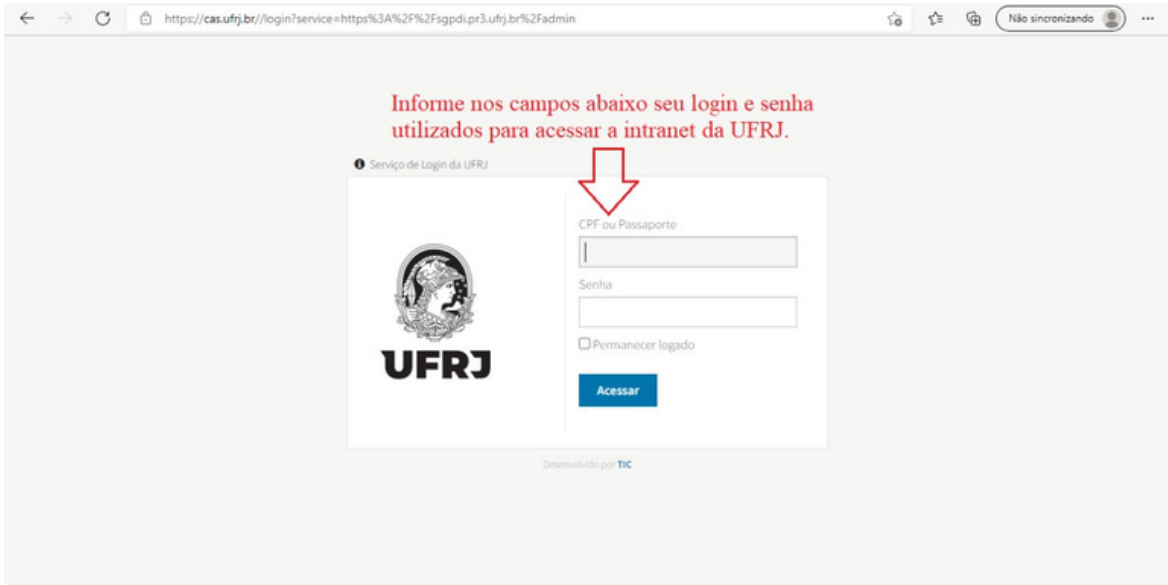

#### Figura 2 - Login e senha

#### 3.3.1 Recuperação de senha

Para recuperar a senha, são sugeridos os seguintes passos:

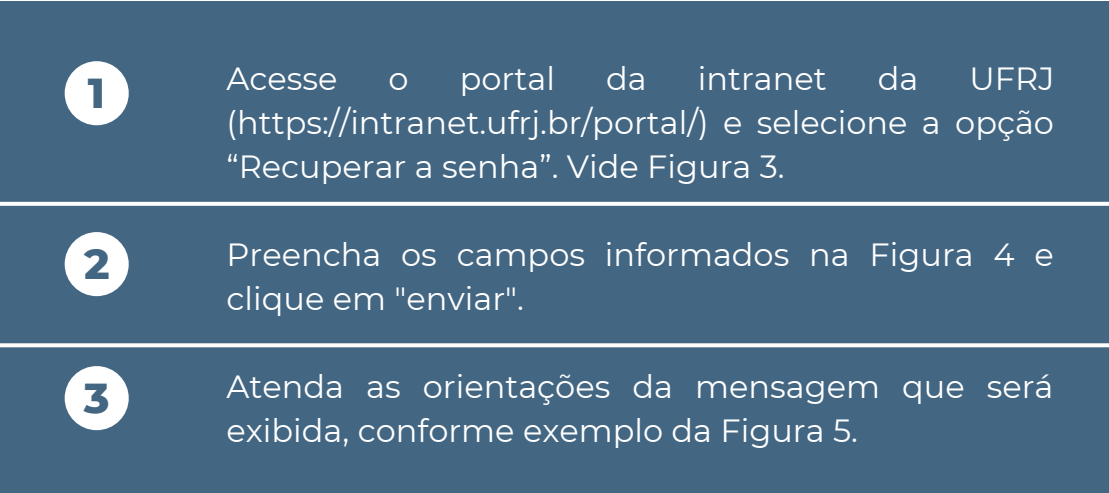

#### Figura 3 - Recuperação de senha (passo 1)

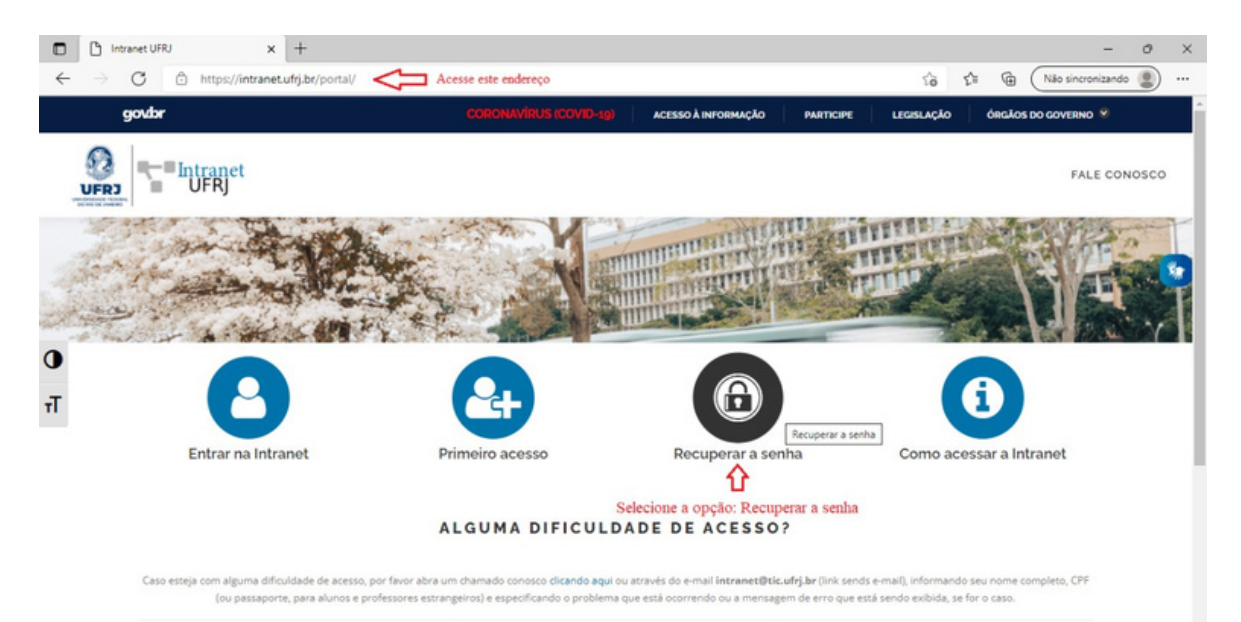

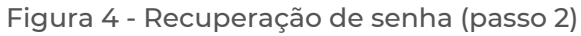

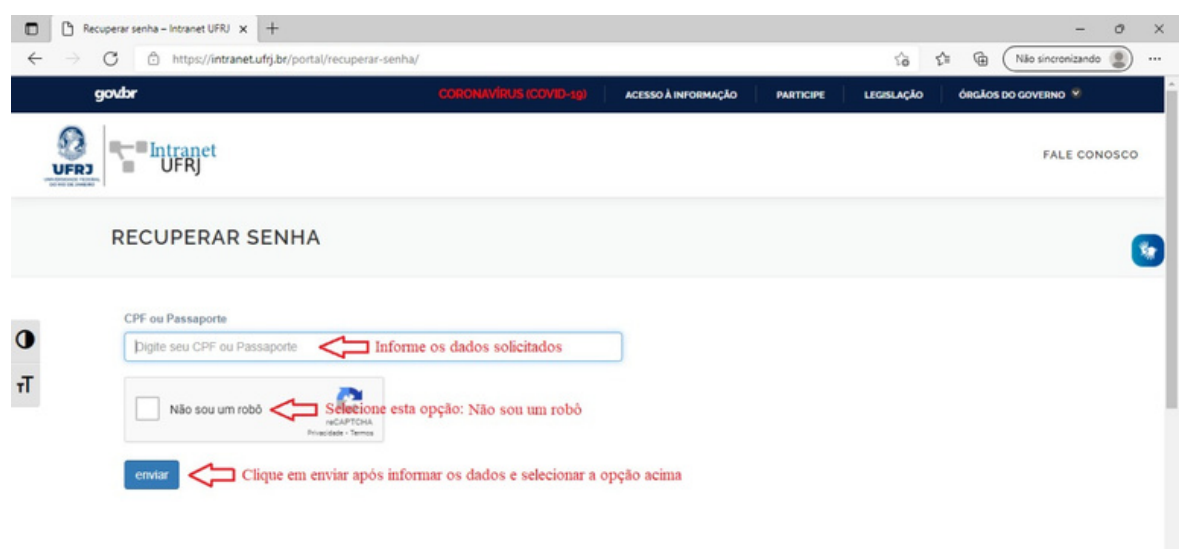

Figura 5 - Recuperação de senha (passo 3)

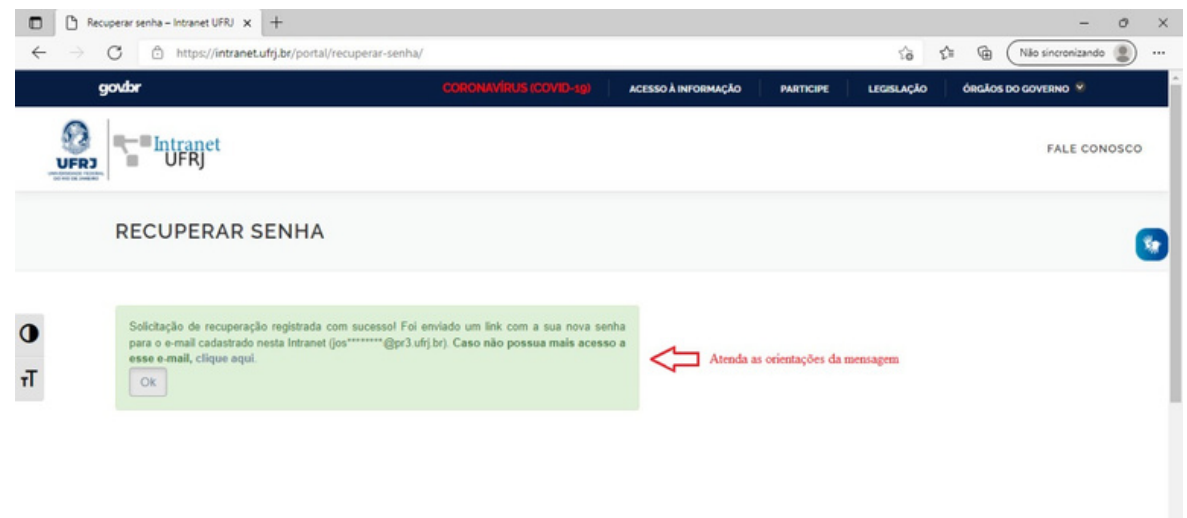

# **4. NAVEGAÇÃO NO SGPDI**

Serão apresentados adiante o menu inicial do SGPDI, suas funcionalidades e providências a serem adotadas pelos servidores usuários.

#### 4.1 MENU INICIAL DO SGPDI

A Figura 6 representa o menu inicial do SGPDI, contendo, no canto esquerdo, o acesso ao Quadro de metas e ao Monitoramento da execução do PDI. Há também a opção de sair do sistema, no canto superior direito.

#### Figura 6 - Menu inicial do SGPDI

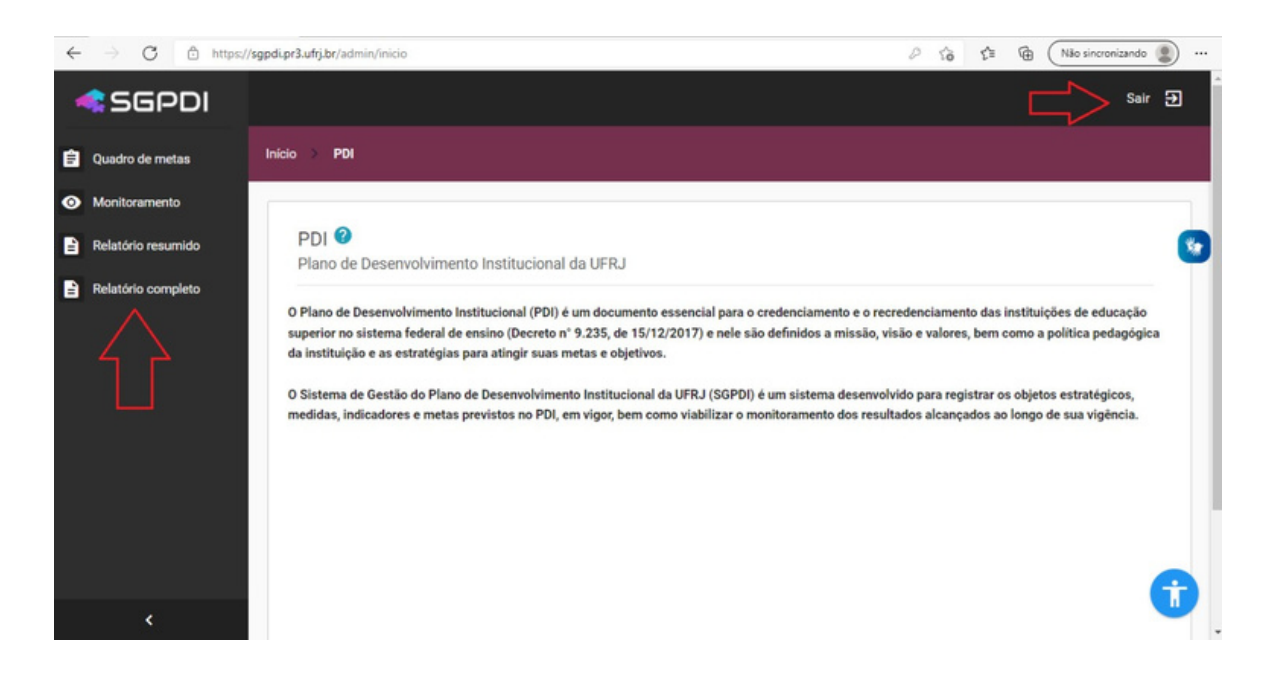

#### 4.2 QUADRO DE METAS

#### 4.2.1 Seleção do PDI desejado

Ao acessar o Quadro de metas, no menu à esquerda da tela principal do sistema, o usuário será direcionado para a tela da Figura 7 e nela deverá selecionar o PDI desejado, clicando na opção "Selecionar".

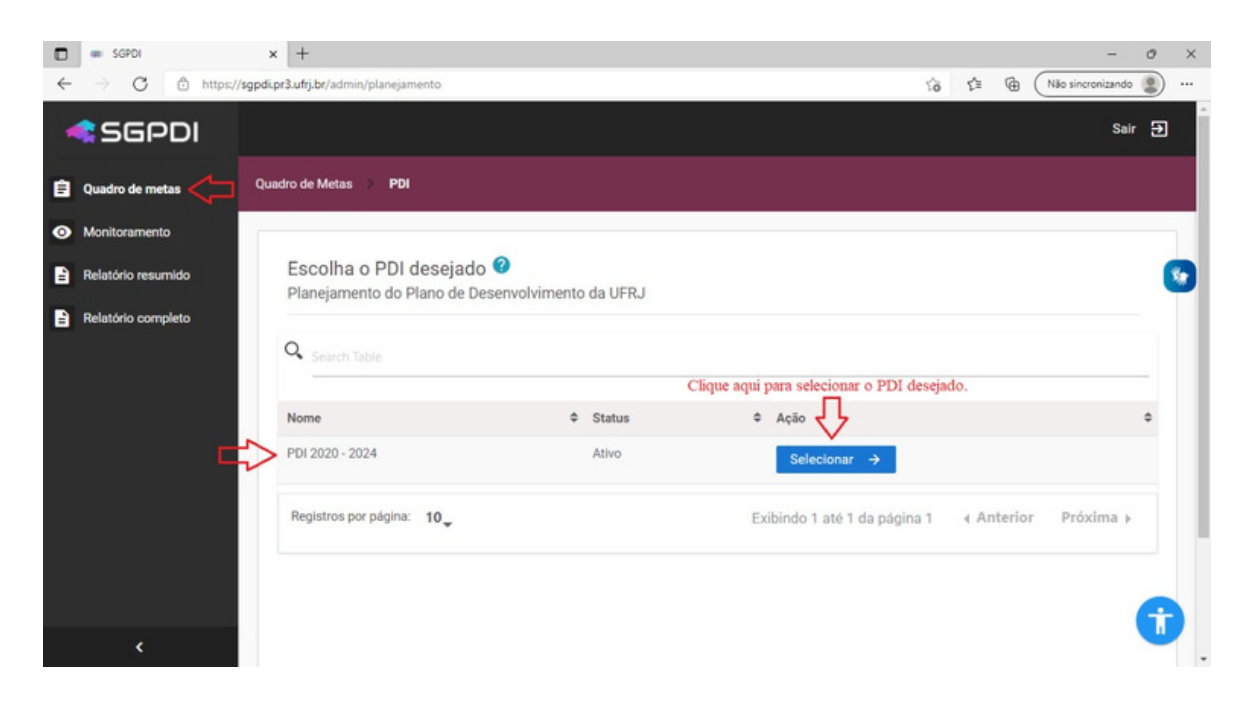

Figura 7 - Seleção do PDI desejado

#### 4.2.2 Acesso a informações do Quadro de metas

Após escolher o item "Selecionar", será exibida a tela da Figura 8, a partir da qual o usuário deverá clicar em "Metas" para visualizar e conferir os objetivos da sua Área cadastrados no SGPDI.

O sistema restringe o acesso de cada área, exclusivamente, aos seus próprios dados de planejamento institucional. Assim, não é permitida a visualização de dados de outras áreas.

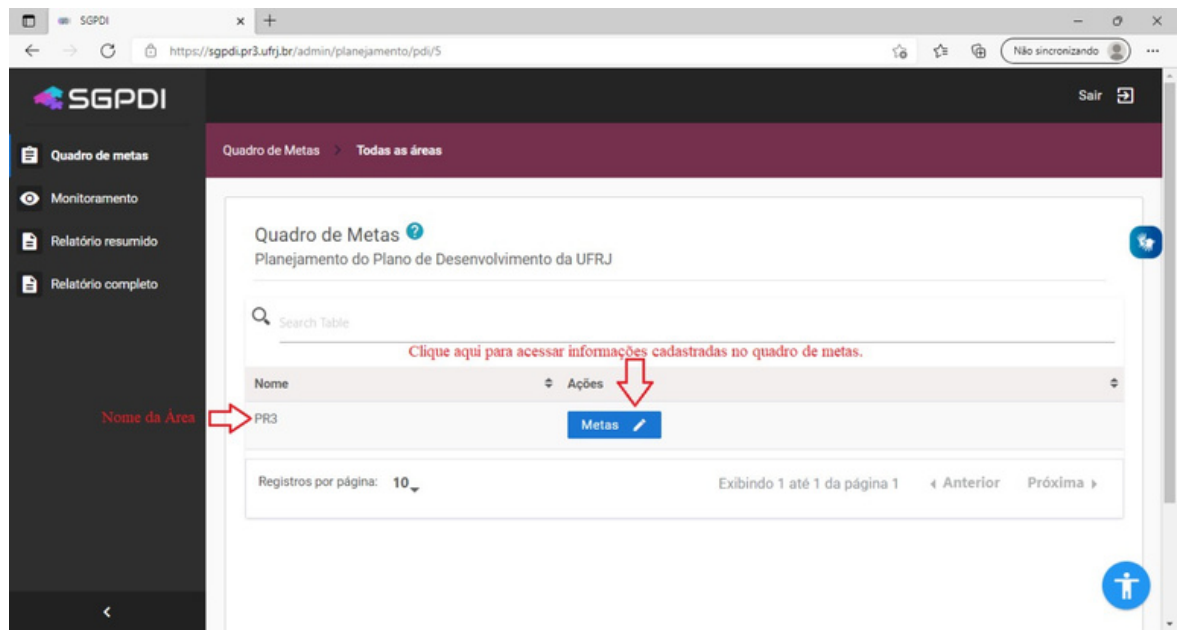

Figura 8 - Acesso às informações do Quadro de metas de determinada área

#### 4.2.3 Validação de objetivos

Após clicar em "Metas" será exibida a tela da Figura 9, a partir da qual o usuário deverá conferir a descrição dos objetivos cadastrados e suas respectivas vigências, com base no texto do PDI 2020-2024.

# **OBSERVAÇÕES:**

1. O identificador dos objetivos é gerado automaticamente pelo sistema. Sua composição contém a área seguida pelo número sequencial do objetivo, conforme consta no PDI 2020-2024 aprovado e publicado. No caso da Figura 9, está representado o objetivo nº 1 da PR3 (ex.: PR3-01).

2. Na Figura 9, há sete objetivos referentes à PR-3 e cada um deles pode ser visualizado clicando-se sobre o identificador de cada uma das abas.

3. Ao rolar a tela da Figura 9 para baixo, poderão ser visualiza-das as medidas vinculadas ao objetivo consultado.

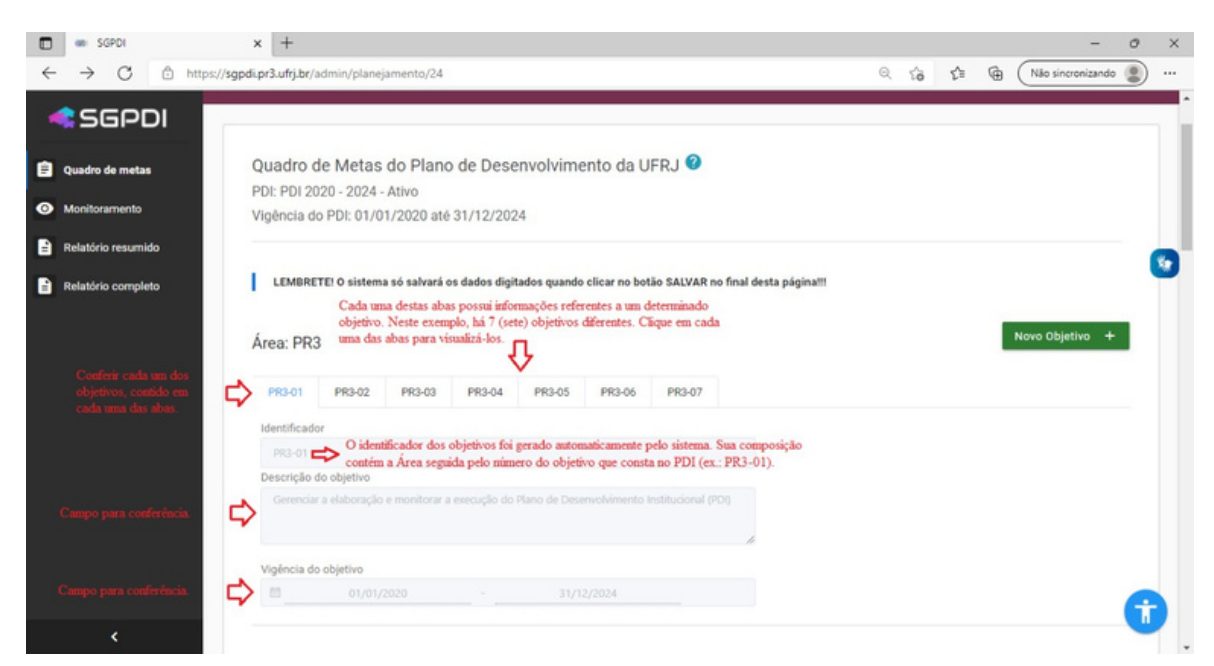

Figura 9 - Objetivos, descrições e vigências

#### 4.2.4 Validação de medidas

Na mesma tela da descrição e vigência dos objetivos, também podem ser visualizadas as medidas referentes a eles, conforme Figura 10.

Os usuários deverão conferir, com base do texto do PDI 2020-2024, a descrição das medidas cadastradas e suas respectivas vigências.

# **OBSERVAÇÕES:**

1. O identificador das medidas é gerado automaticamente pelo sistema. Sua composição contém a área, seguida pelo número do objetivo e posteriormente o número da medida que constam no texto do PDI, aprovado e publicado. Na Figura 10, podemos verificar, por exemplo, a medida nº 1, do objetivo nº 1 da PR3 (ex.: PR3-01-01).

2. Ainda na Figura 10, há três medidas referentes ao objetivo nº 1 da PR-3 (PR3-01-01, PR3-01-02 e PR3-01-03).

3. A vigência da medida não é, necessariamente, a mesma de seu respectivo objetivo. Contudo a vigência de uma medida não extrapola a do objetivo ao qual ela se refere.

4. Ao clicar sobre o botão "Indicadores", o usuário será direcionado para uma tela contendo o(s) indicador(es) da respectiva medida.

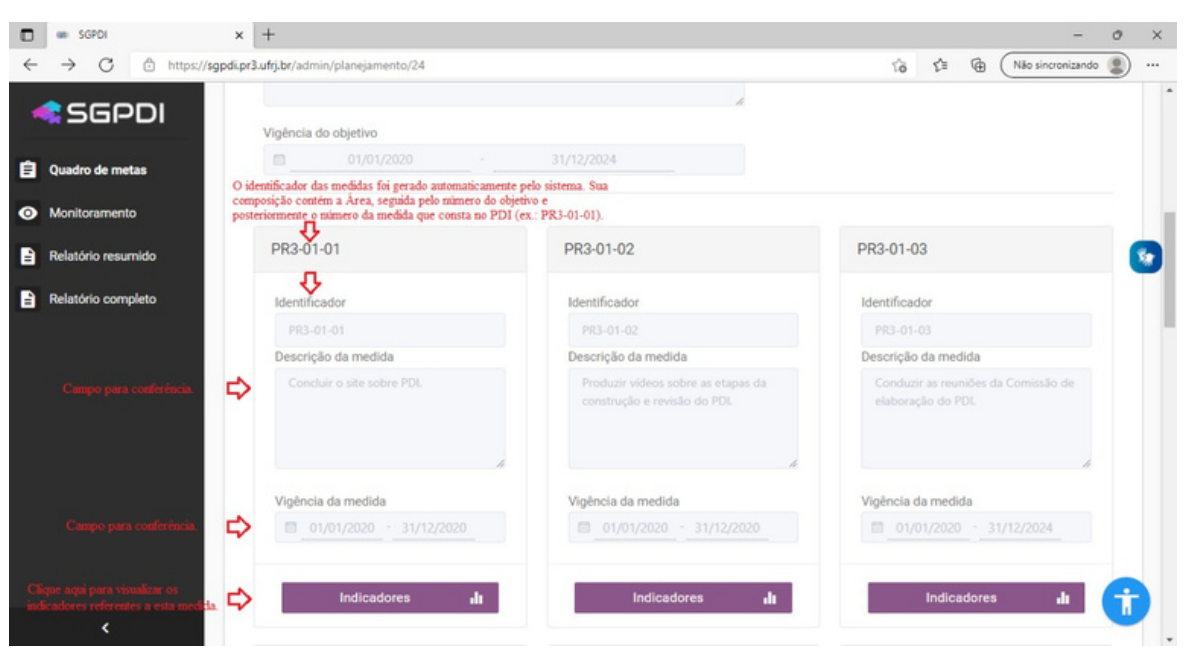

Figura 10 - Medidas, descrições e vigências

#### 4.2.5 Validação de indicadores

Após clicar em "Indicadores", será apresentada uma tela a partir da qual o usuário deverá conferir as informações referentes aos indicadores, com base no contexto do PDI 2020-2024.

Cabe destacar que as metas contidas no PDI podem ser: não acumulativas ou acumulativas.

As metas do PDI são de cumprimento anual, logo, quando previstas para serem alcançadas no decorrer de 1 ano, não são consideradas acumulativas. Neste caso, atentar para que o campo "Meta Acumulativa" não esteja assinalado.

A Figura 11 e a Figura 12 exemplificam uma meta não acumulativa.

Por sua vez, metas acumulativas são aquelas cujo resultado anual se acumulará com o(s) do(s) próximo(s), cabendo as seguintes considerações:

- podem ser executadas no mínimo em 2 e no máximo em 5 anos;
- podem ser crescentes ou decrescentes;
- se decrescentes, devem ter um "valor inicial" inserido no SGPDI, conforme Figura 13. O valor inicial deve ser informado à SPI para cadastramento no sistema;

valor inicial é o valor que o sistema vai tomar como base para calcular o resultado decremental (decrescente). Por exemplo, se a meta é reduzir o consumo de energia elétrica em 10%, o valor inicial será o consumo de energia atual.

A Figura 13 traz um exemplo destacando os campos disponíveis somente para metas acumulativas. Neste tipo de meta o campo "Meta Acumulativa" deve estar assinalado e será solicitada a inclusão de um valor inicial com seu respectivo formato (apenas se a meta for decrescente terá valor inicial).

# **OBSERVAÇÕES:**

1. O identificador dos indicadores é gerado automaticamente pelo sistema. Sua composição contém a área seguida pelos números sequenciais do objetivo, da medida e do indicador, conforme aplicados no texto do PDI, aprovado e publicado. No caso da Figura 11 e da Figura 12, podemos verificar, por exemplo, o indicador nº 1, da medida nº 1, do objetivo nº 1 da PR-3 (ex.: PR3-01-01-01).

2. No campo "Periodicidade", a informação que está contida deve ser "Anual", não cabendo modificações.

Figura 11 - Indicadores e suas informações - Metas não acumulativas (parte 1)

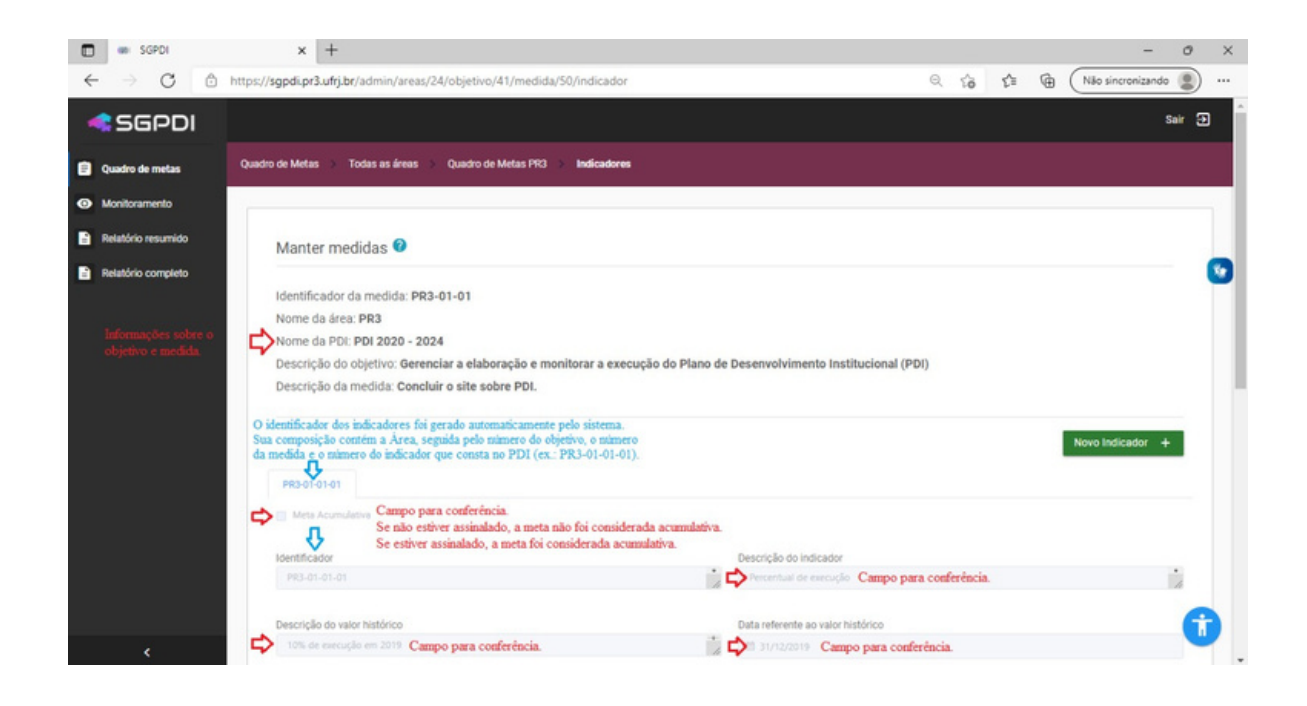

Figura 12 - Indicadores e suas informações - Metas não acumulativas (parte 2)

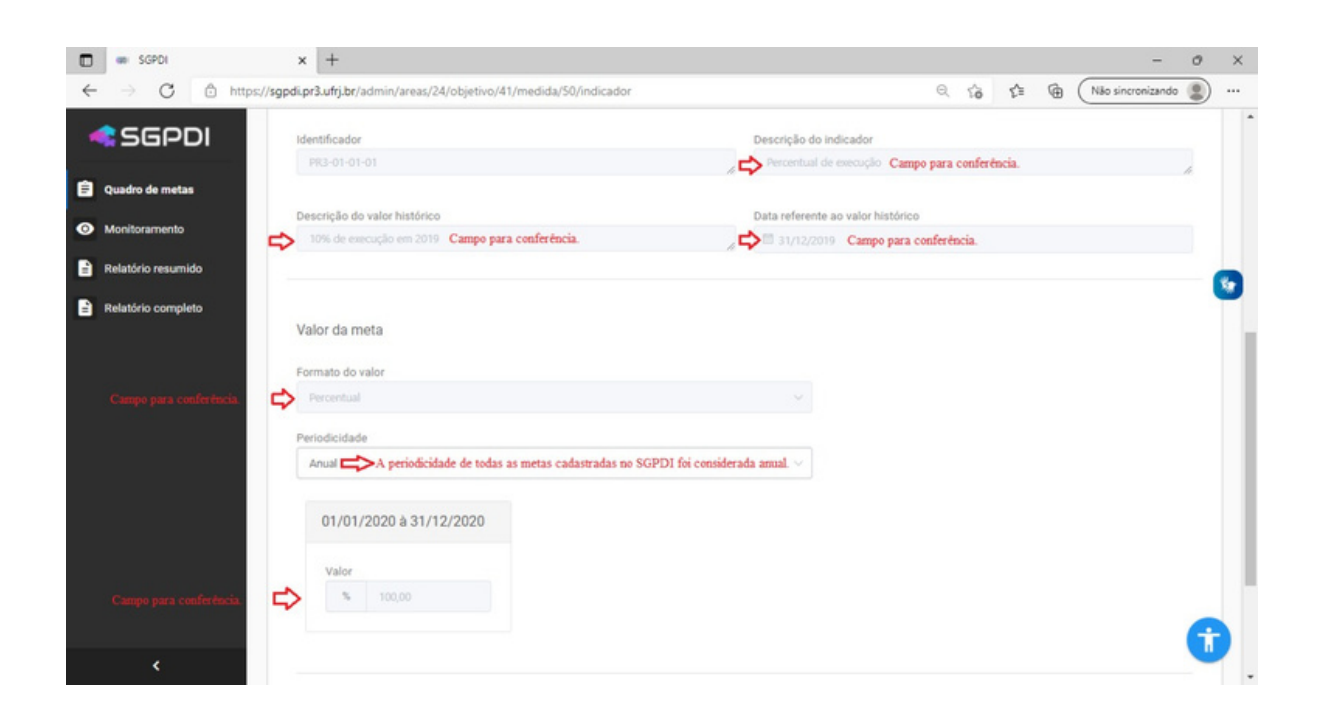

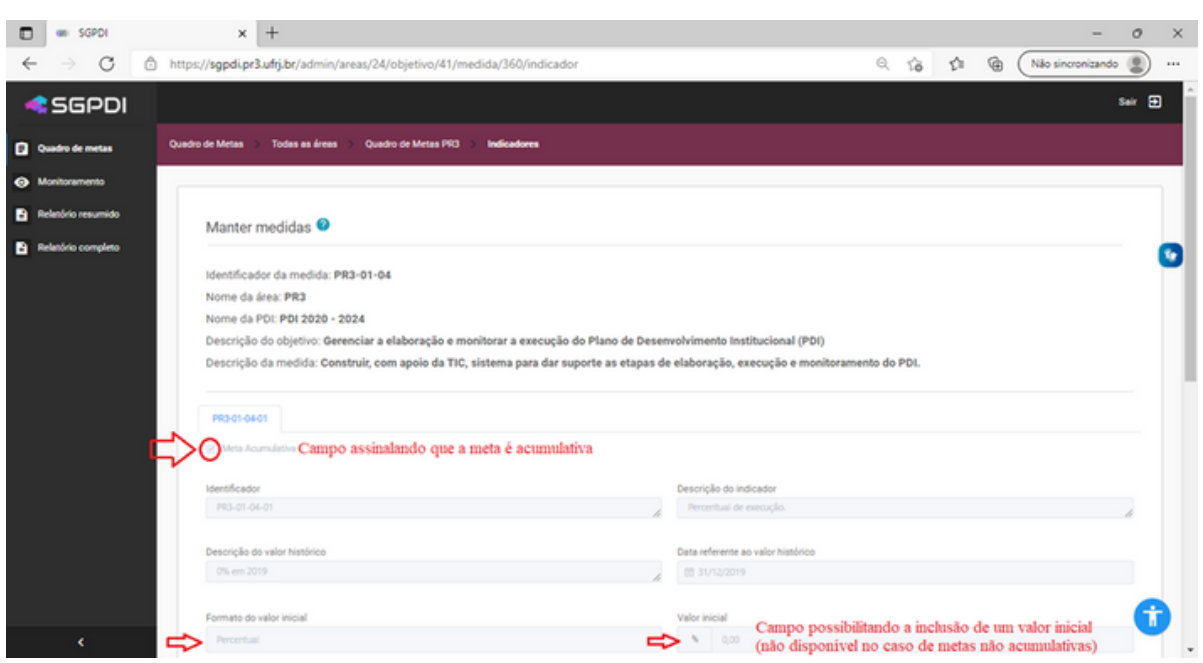

Figura 13 - Indicadores e suas informações - Metas acumulativas

#### 4.3 MONITORAMENTO TRIMESTRAL

O SGPDI foi desenvolvido para que as metas nele cadastradas sejam monitoradas trimestralmente e, ao término do quarto trimestre de cada ano, seja possível gerar relatório final referente aos resultados alcançados ao longo do respectivo exercício.

4.3.1 Iniciar o processo de monitoramento do PDI 2020-2024

Ao clicar em "Monitoramento", no menu à esquerda da tela principal do sistema, o usuário será direcionado para a tela da Figura 14. Nela, deverá selecionar a ação "Monitorar" para ser direcionado à tela que contém os objetivos da área a ser monitorada.

#### $\sigma$   $\times$  $\Rightarrow$  C  $\oplus$  https://sgpdi.pr3.ufrj.br/ad  $\alpha$  to  $x^2 = \theta$  (Não sincr izando (C) -- $\leftarrow$ sair 日 **ESGPDI** Quadro de metas Monitoramento Monitoramento<sup>O</sup> Relatório resumido  $\blacksquare$  $\mathbf{r}$ Monitoramento do Plano de Desenvolvimento da UFRJ в Relatório completo  $\hbox{\large \it q}$ Clique aqui para visualizar os objetivos que serão monitorados.  $\Rightarrow$  Ações  $\Box$ Área PR3  $\mathbf{r}$  e Registros por página: 10 Exibindo 1 até 1 da página 1 + Anterior Próxima +

#### Figura 14 - Iniciar o monitoramento

#### 4.3.2 Seleção do objetivo que será monitorado

Após clicar em "Monitorar", o usuário será direcionado para uma tela com uma lista de objetivos da área, conforme Figura 15. Nela, deverá clicar em "Detalhar" para acessar as medidas referentes àquele objetivo.

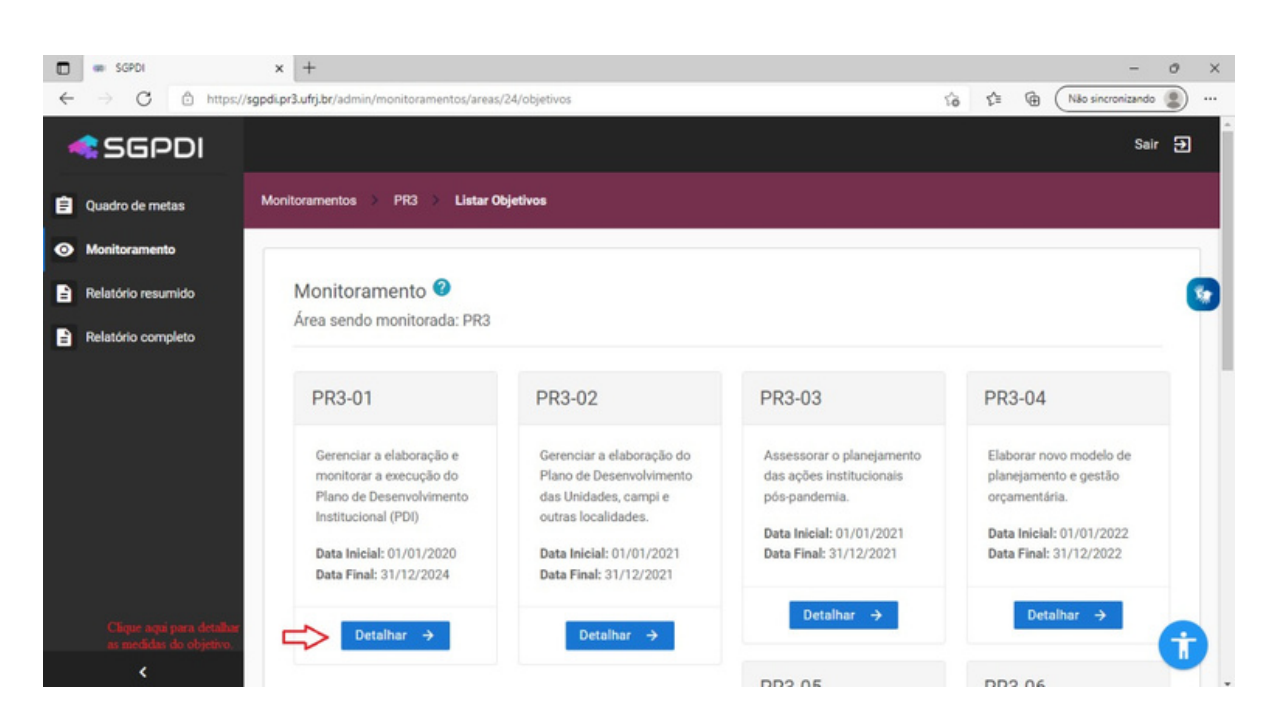

Figura 15 - Seleção do objetivo a ser monitorado

#### 4.3.3 Seleção do indicador da medida a ser monitorada

Após clicar em "Detalhar", o usuário será direcionado para uma tela com as medidas referentes ao objetivo selecionado, conforme Figura 16. Nela, deverá clicar em "Ver Indicador" e acessar a tela em que serão informados os valores de meta alcançados (resultados) para a medida selecionada.

# **OBSERVAÇÃO:**

1. Clique nos botões localizados à direita da tela para visualizar detalhes sobre cada uma das medidas.

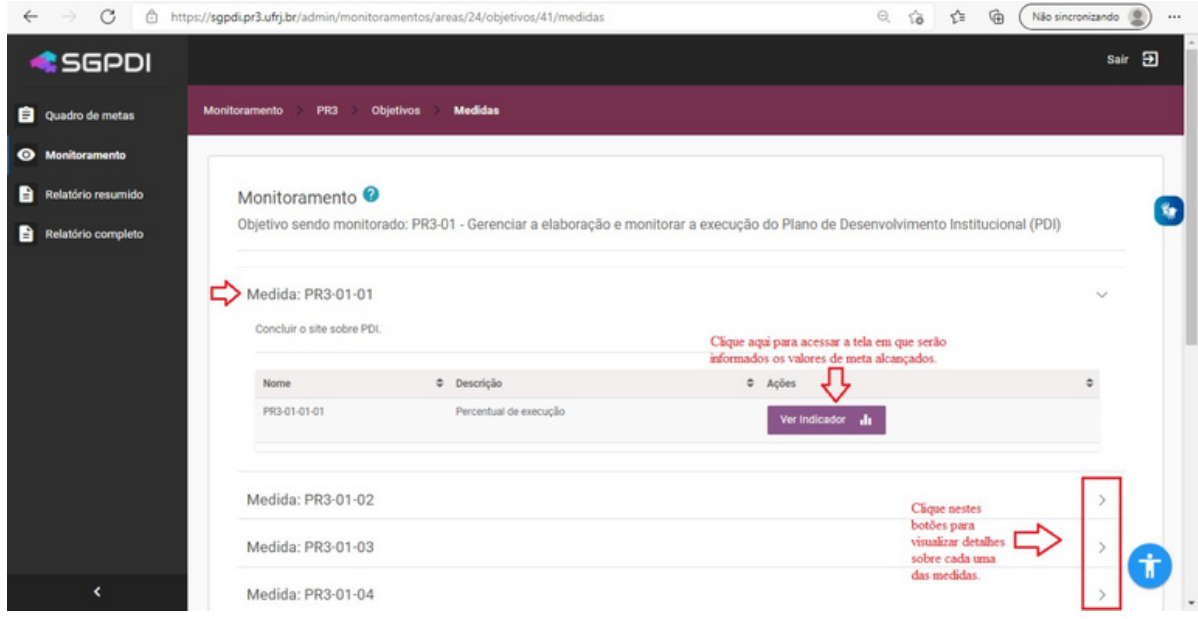

#### Figura 16 - Seleção dos indicadores a serem monitorados

#### 4.3.4 Inclusão de resultados no sistema

Após clicar em "Ver Indicador", o usuário será direcionado para a tela da Figura 17, a partir da qual deverá selecionar, em "Modo Acumulador", se a meta é crescente ou decrescente. Nesta mesma tela devem ser informados, na coluna "Valor Alcançado", os valores de meta alcançados ao longo do trimestre do ano que está sendo objeto do monitoramento. Vide Figura 18.

# **OBSERVAÇÕES:**

1. É necessário clicar no botão "Salvar", localizado no final da tela, para que as informações sejam registradas no sistema.

2. O preenchimento de considerações será obrigatório, apenas, no quarto trimestre, (haja vista que há previsão de monitoramento trimestral e anual do PDI) e quando o valor acumulado nos trimestres não alcançar o valor de meta planejado para o ano. Nos demais casos será facultativo. Para inclusão de considerações, referentes a cada um dos trimestres, o usuário deverá clicar na opção "Preencher", localizada na coluna "Considerações".

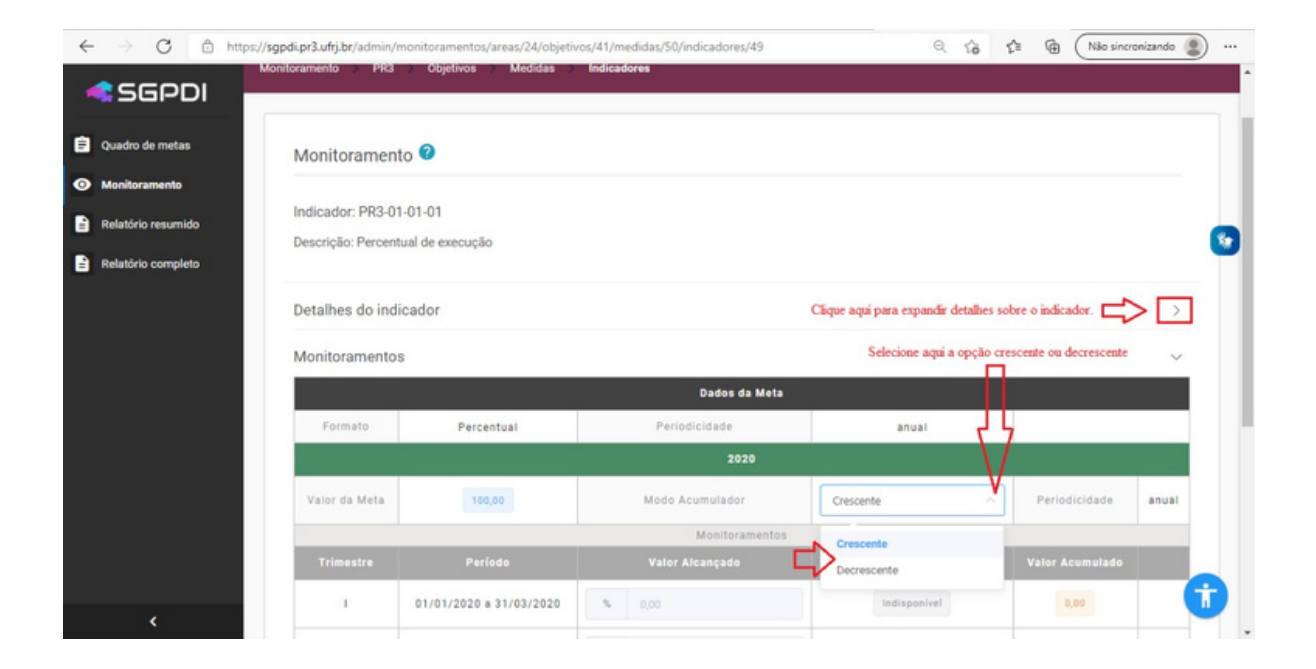

#### Figura 17 - Informar se a meta é crescente ou decrescente

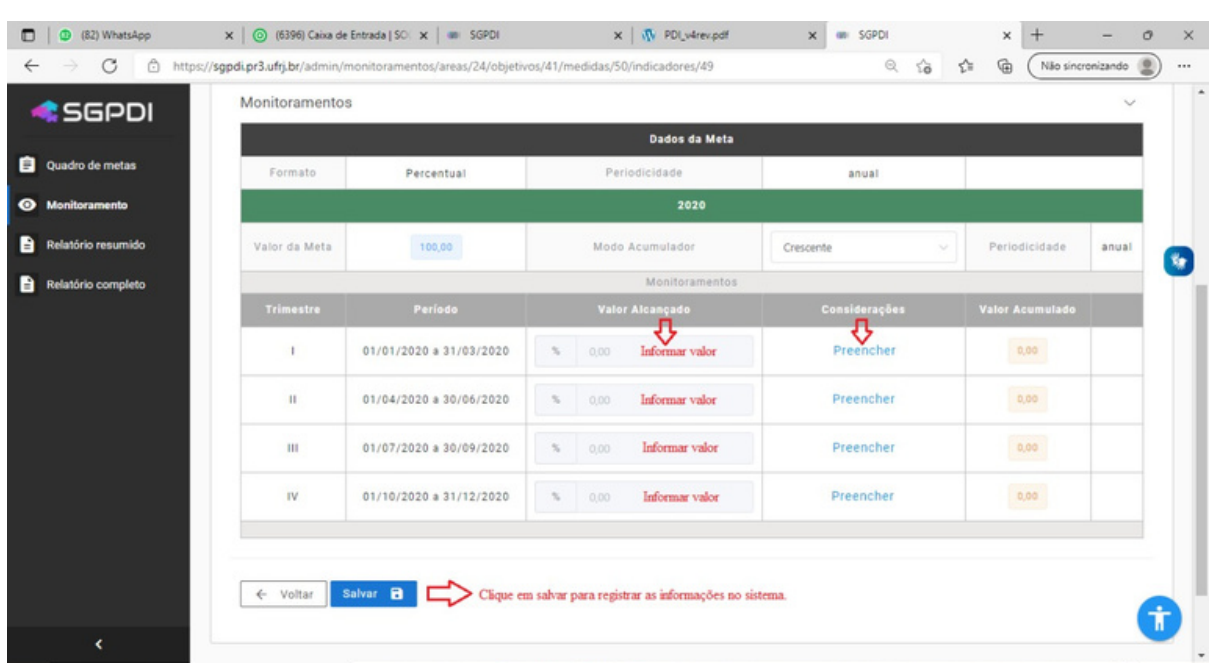

Figura 18 - Incluir valores de meta alcançados, considerações e salvar

# **5. SAIR DO SGPDI**

Para fazer *logout* do SGPDI, o usuário deverá clicar em "Sair" no canto superior direito da tela. Vide Figura 19.

Após essa ação, deverá ser exibida automaticamente a mensagem da Figura 20, confirmando que o usuário saiu do sistema.

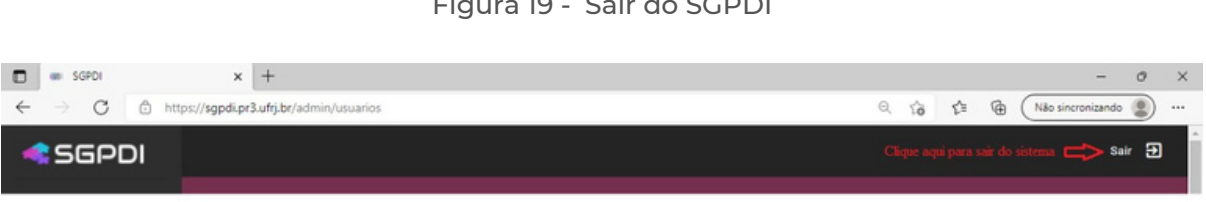

#### Figura 19 - Sair do SGPDI

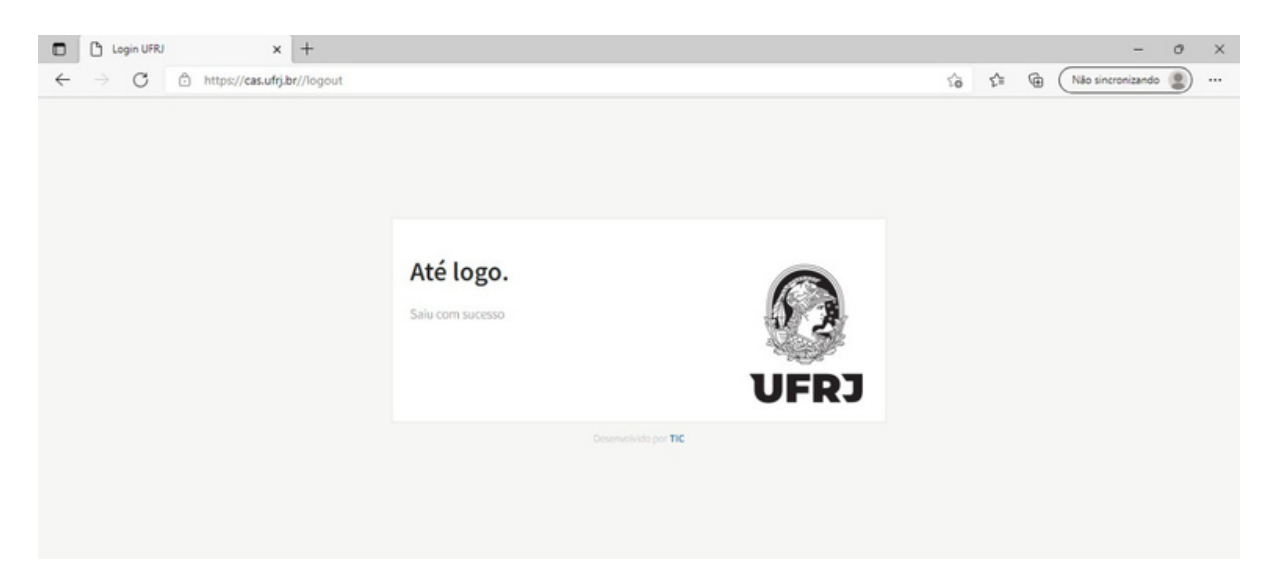

Figura 20 - *Logout* realizado com sucesso